#### **Wydział Elektryczny Zespół Automatyki (ZTMAiPC)**

# LABORATORIUM MODELOWANIA I SYMULACJI

## Ćwiczenie 7 **Modelowanie układów sterowanych zdarzeniami**

## **1. Cel ćwiczenia**

Celem ćwiczenia jest poznanie podstaw modelowania układów sterowanych zdarzeniami i posługiwania się modułem Stateflow środowiska Matlab.

## **2. Wprowadzenie**

#### **2.1 Układy sterowane zdarzeniami i maszyna o skończonej liczbie stanów (FSM)**

zmiany położenia dźwigni, czyli zdarzenia. *Układy sterowane zdarzeniami* (układy reaktywne, układy o przełączanym stanie) stanowią ważną klasę układów modelowanych w wielu zagadnieniach technicznych. W układzie tego typu następuje przechodzenie (*tranzycja*) od jednego do innego określonego stanu po wystąpieniu *zdarzenia* i spełnieniu *warunku* defniującego takie przejście. Układ sterowany zdarzeniami jest reprezentowany za pomocą modelu nazywanego *maszyną o skończonej liczbie stanów* (*Finie State Machine* – FSM). Jako przykład modelu FSM można podać opis układu przeniesienia napędu w samochodzie z automatyczną skrzynią biegów. Układ taki opisuje się za pomocą pewnej liczby stanów pracy w zależności od położenia dźwigni zmiany biegu (neutralny, drive, wsteczny itd.). Zmiana stanu następuje w wyniku

#### **2.2 Reprezentacja FSM w module Stateflow**

mikroprocesorowych Tradycyjne do opisu i projektowania układów sterowanych zdarzeniami wykorzystywano tablice prawdy reprezentujące zależności logiczne między wejściami, wyjściami i stanami FSM. Innym sposobem jest modelowanie zachowania się układu poprzez opisanie stanów i warunków przejść od jednego do innego. Stan aktualnie aktywny jest określany na podstawie wystąpienia określonych zdarzeń i spełnienia określonych warunków. Graficzną reprezentacją układu opartą na takim podejściu jest diagram przejść między stanami (*State-transition diagram* – STD). Analogiczny sposób zapisu algorytmu, tzw. *Sequential Flow Chart* (SFC), stosuje się w programowaniu sterowników

*Stateflow* (SF) jest specjalizowanym modułem Matlaba przeznaczonym do modelowania i symulacji FSM. Przy tworzeniu diagramu SF stosuje się wariant notacji opisu FSM opracowany przez Harela i Davida ("Statecharts: A Visual Formalizm for Complex Systems", *Science of Computer Programming* 8, 1987). Graficzne bloki stanów (*states*) i strzałki przejść (*transitions*) stanowią podstawowe cegiełki diagramu Stateflow (maszyny Stateflow).

Bloki SF włącza się do schematu blokowego Simulinka, gdzie współpracują ze zwykłymi blokami Simulinka. Spełnienie przez sygnały wchodzące do bloku SF z Simulinka określonych warunków generuje zdarzenia. Sygnały wyjściowe z bloku SF mogą aktywizować lub blokować symulację części diagramu Simulinka, czyli zmieniać strukturę modelowanego układu. Pod każdym blokiem SF na schemacie Simulinka kryje się cały, często złożony, diagram Stateflow. Przy uruchamianiu symulacji SF generuje odpowiedni dla danego diagramu kod maszyny FSM.

## **3. Program ćwiczenia**

#### **3.1. Edycja pierwszego diagramu SF**

- a) Otworzyć bibliotekę Stateflow poleceniem stateflow z linii komend Matlaba. Stateflow otwiera nowy model simlinka z pojedynczym blokiem SF untitled. Zmienić nazwę bloku na on\_off edytując podpis i zapisać model poleceniem Save as (wybrać własną nazwę).
- b) Wywołać graficzny edytor SF klikając dwukrotnie blok on\_off.

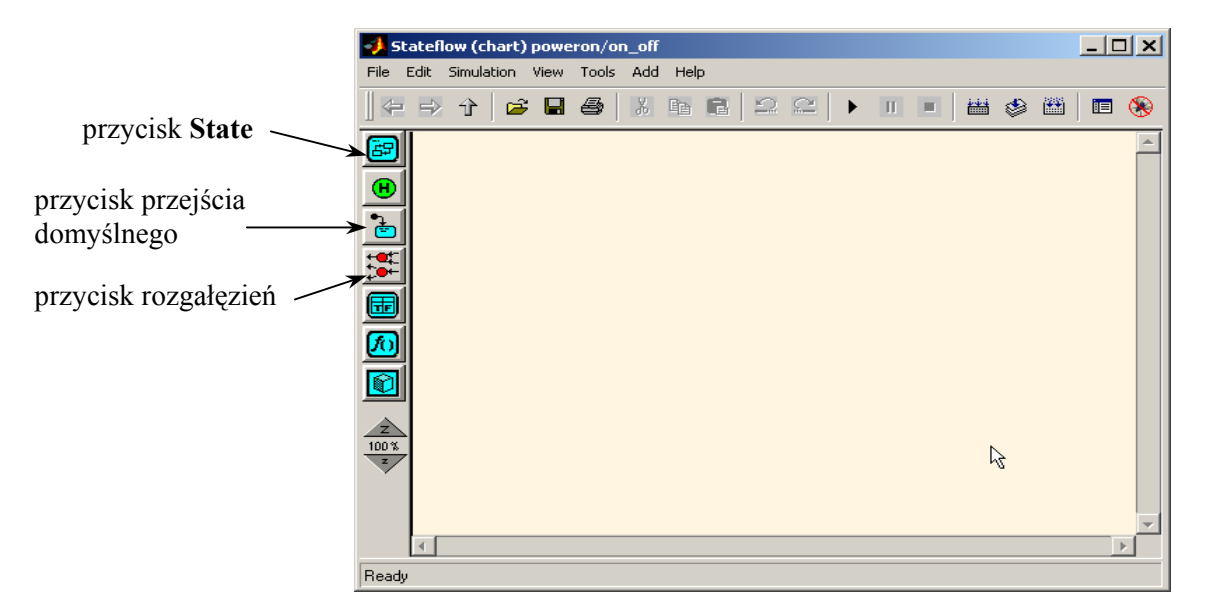

c) Kliknąć przycisk **State** i przeciągnąć blok do obszaru diagramu SF. Powtórzyć operację i umieścić w polu edycji drugi stan. Kliknąć bloki stanów na znak "?" i nadać im nazwy jak poniżej.

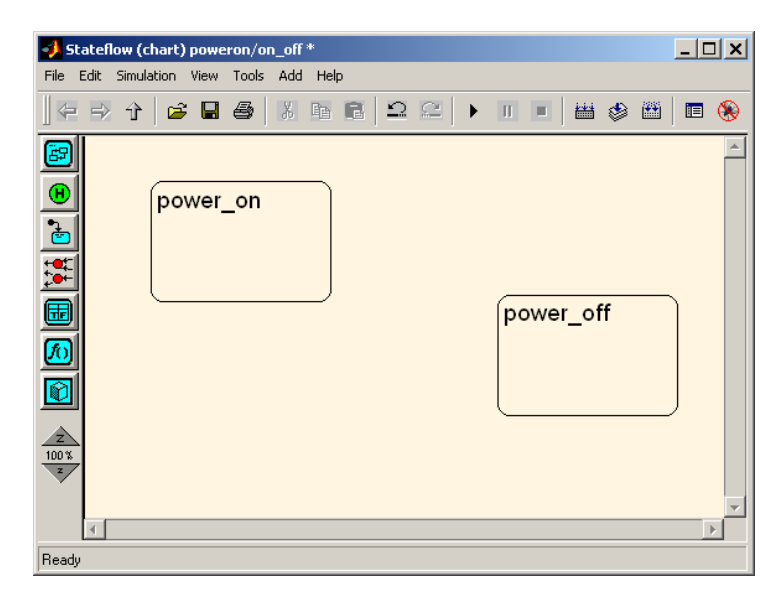

d) Utworzyć przejścia między stanami. Umieścić kursor na boku stanu power\_on, a kiedy zamieni się na krzyżyk przeciągnąć strzałkę do boku stanu power\_off trzymając wciśnięty lewy przycisk myszy. Analogiczne utworzć przejście od stanu power\_off do power\_on. Klikając na strzałki przejść nadać im nazwy switch tak jak w przypadku stanów.

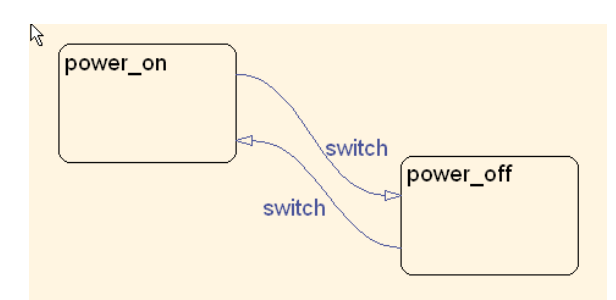

e) Dodać przejście domyślne do stanu power\_off klikając przycisk przejścia domyślnego i dodając strzałkę na diagramie. Przejście domyślne wskazuje stan domyślny układu uaktywniany spośród stanów wykluczających się, np. przy inicjalizacji układu.

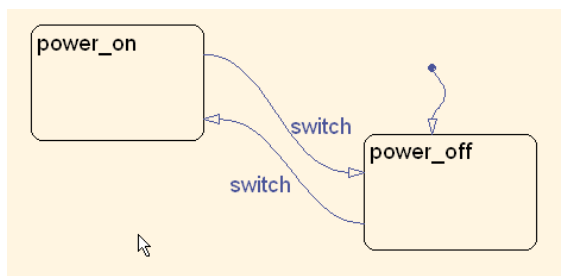

f) Definiowanie zdarzeń wejściowych. Z menu edytora SF wybrać **Tools | Explore** i na liście hierarchii obiektów modelu Simulinka zaznaczyć blok SF. Z menu Explorer wybrać **Add | Event** (dodanie zdarzenia), a następnie zmodyfikować nazwę i właściwości zdarzenia klikając dwukrotnie znaczek *i*lub odpowiednie pole zdarzenia (nazwa: switch, scope: Input from Simulink, trigger: Rising). Zdarzenie switch będzie zachodzić, kiedy zbocze narastające sygnału z Simulinka dołączonego do wejścia Input(1) bloku SF on\_off przekroczy zero.

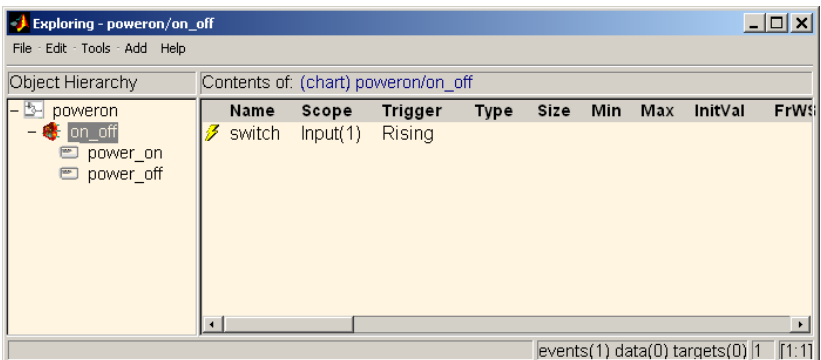

Po dodaniu wejścia z Simulinka na bloku SF pojawi się znaczek portu tego wejścia i sposobu wyzwalania.

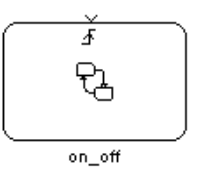

g) Określenie działań (*action*) stanu. Załóżmy, że przy uaktywnieniu stanu power\_on zmienna led ma przyjmować wartość +0.5, przy wyjściu z tego stanu wartość -0.8. Aby to osiągnąć w edytorze Stateflow należy kliknąć w obszarze stanu i dopisać działanie przy wejściu (entry) i wyjściu (exit):

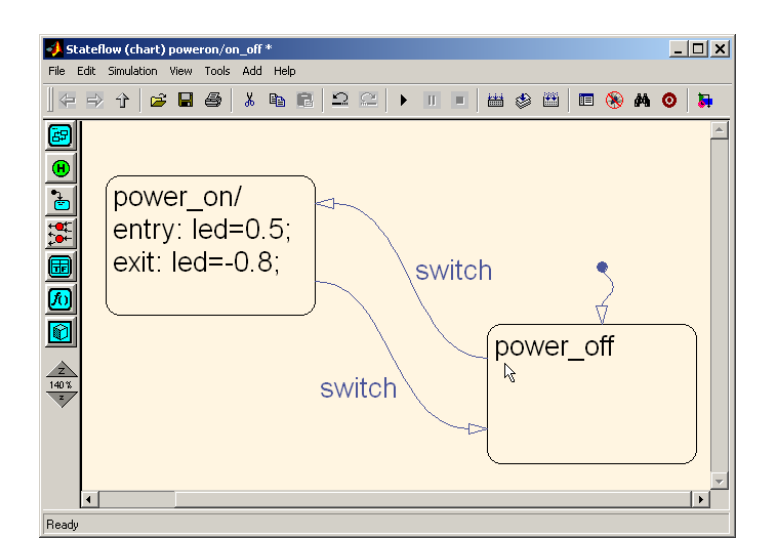

Zmienną led należy dodać jako daną bloku SF dostępną dla pozostałych bloków Simulinka. W tym celu z menu edytora SF wybrać **Tools | Explorer,** a następnie **Add | Data** i zmodyfikować nazwę i właściwości danej:

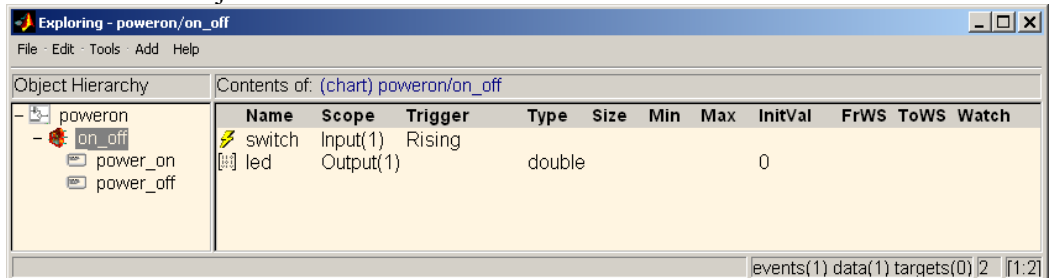

Odpowiedni port wyjściowy pojawi się na bloku SF diagramu Simulinka.

h) Połączenie bloku SF z innymi blokami diagramu Simulinka. Rozbudować diagram Simulinka jak poniżej:

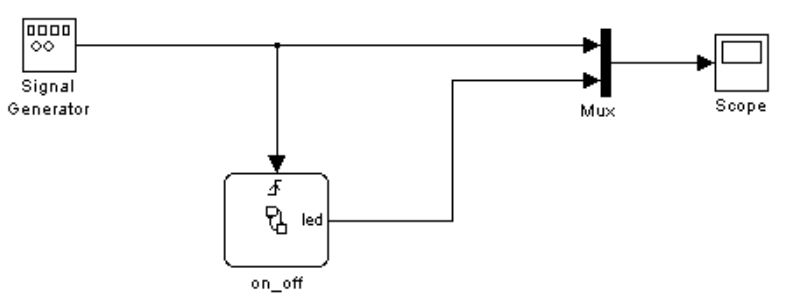

W generatorze sygnału wybrać sinusoidę o częstotliwości 0.1 Hz. W **Simulation | Parameters** ustawić czas symulacji Stop time = 100, stałokrokową metodę całkowania (Solver options – Fixed Step, metoda ode4, Fixed step size=0.01)

i) Uruchomić symulację mając widoczne okno edytora SF i bloku Scope. Zaobserwować przejścia między stanami bloku SF i powiązać je z przebiegami bloku Scope.

#### **3.2. Przykład: model SF działania "ręcznego" klimatyzatora**

a) Otworzyć nowy model Simulinka z blokiem SF i zapisać go pod własną nazwą. Otworzyć edytor diagramu SF i wygenerować diagram jak na rysunku poniżej:

*Ćwiczenie 7 – Modelowanie układów sterowanych zdarzeniami - 4* -

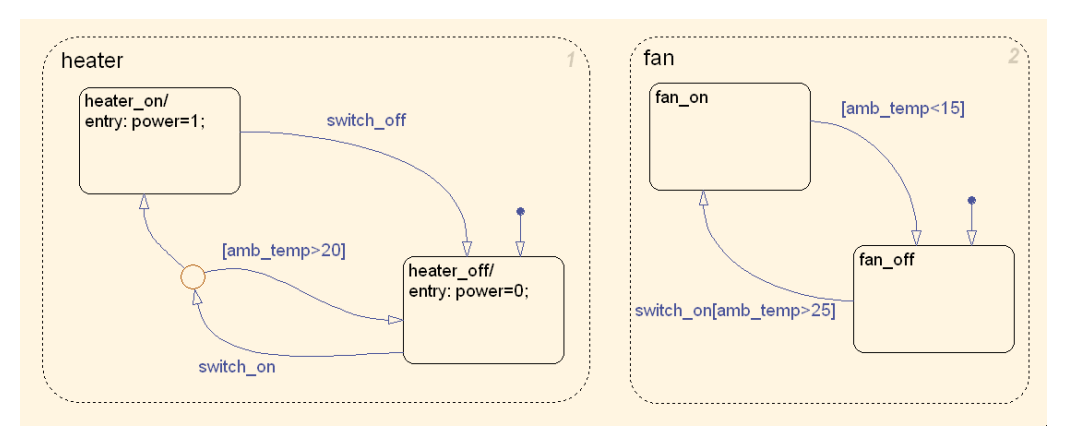

Przerywane ramki oznaczają stany, które mogą być aktywne jednocześnie (**Parallel AND**). Ramki ciągłe oznaczają stany wzajemnie wykluczające się (**Exclsive OR**). Przełączanie pomiędzy tymi możliwościami uzyskuje się w edytorze SF kliknięciem prawego klawisza myszy w obszarze diagramu i wybraniem odpowiedniej opcji **Decomposition**. Stany heater (grzejnik) i fan (wentylator) są równoległe. Odpowiednie podstany **on**/**off** w ich obrębie są stanami wykluczającymi się.

Tranzycje opisuje się ogólnie w formie event[condition] (zdarzenie[warunek]). *Jeżeli zdarzenie nie jest podane, to tranzycja jest realizowana po wystąpieniu dowolnego zdarzenia.* Rozgałęzienie tranzycji (*junction*) pozwala na zapisanie warunku if ... elseif ... else. Tranzycja bez warunku (bez opisu) jest traktowana jako else i realizowana na końcu.

W eksploratorze edytora SF (menu **Tools | Explore**) należy zdefiniować następujące zdarzenia i dane:

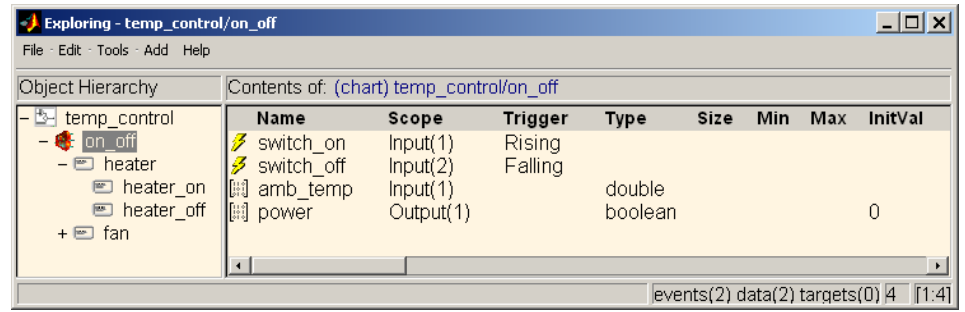

b) Wygenerować część schematu Simulinka poza diagramem SF. Model powinien wyglądać jak na poniższym rysunku:

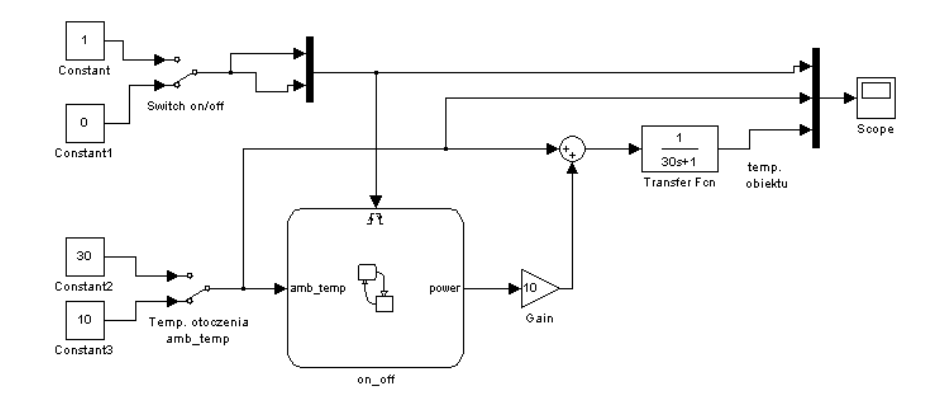

Zwrócić uwagę na konieczność wprowadzenia do bloku SF on\_off wektora dwóch jednakowych zmultipleksowanych sygnałów, ponieważ w bloku SF zdefiniowane są dwa zdarzenia: switch on i switch off.

*Ćwiczenie 7 – Modelowanie układów sterowanych zdarzeniami - 5* -

c) W **Simulation | Parameters** ustawić czas symulacji Stop time = 1000, stałokrokową metodę całkowania (Solver options – Fixed Step, metoda ode4, Fixed step size=0.001). Uruchomić symulację mając widoczne okno edytora bloku SF i bloku Scope. Zaobserwować działanie układu klikając przełącznikami i zmieniając ich kombinacje.

Zwrócić uwagę, że *zmiany temperatury otoczenia są uwzględniane dopiero po zmianie stanu przełącznika* Switch, *ponieważ tylko wtedy generowane są zdarzenia maszyny SF*.

#### **3.3. Opracować i/lub przeanalizować model zadany przez prowadzącego**

**Przykład:** Model logiki układu automatycznego przeniesienia napędu (sf\_car.mdl)

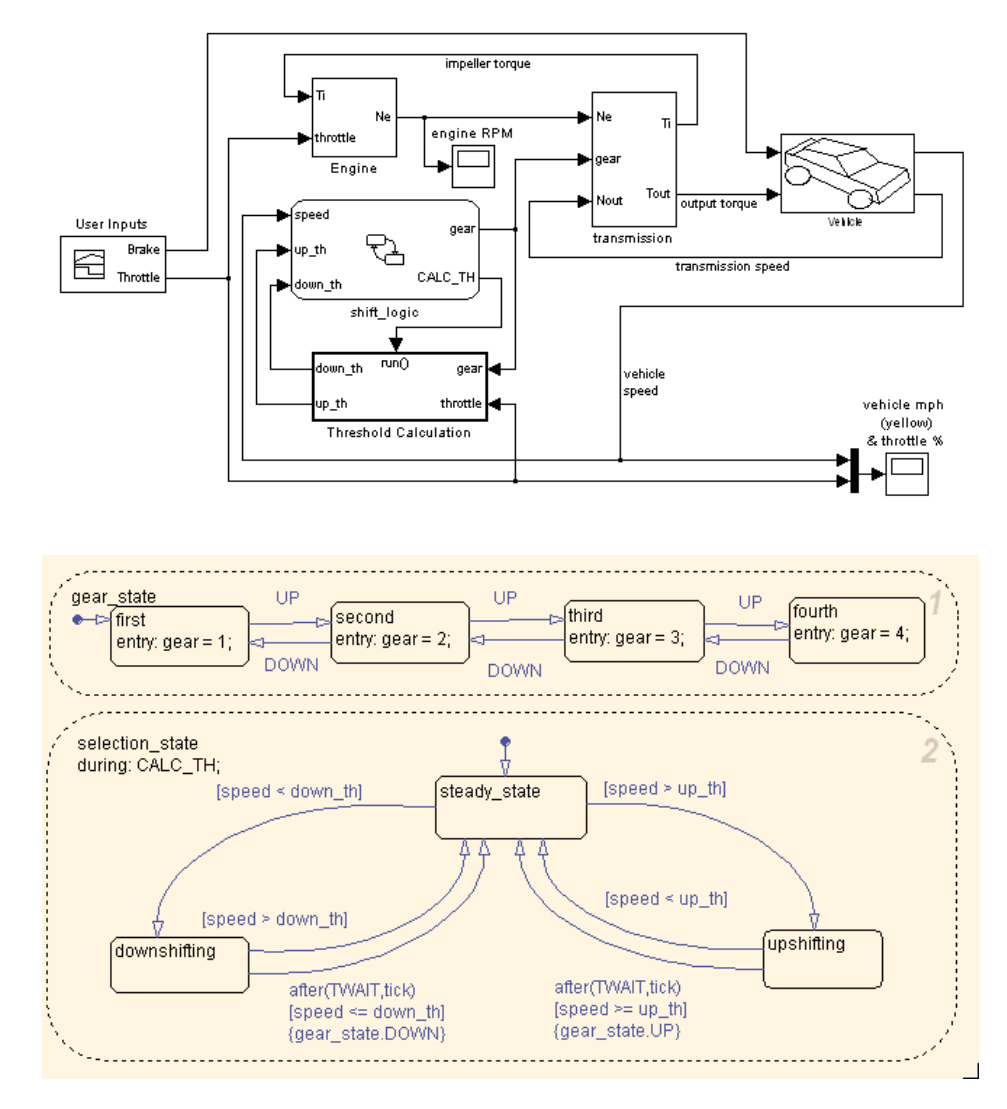

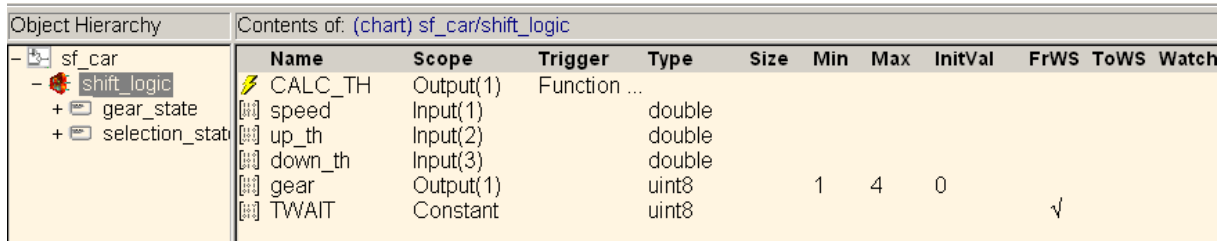

### **4. Opracowanie sprawozdania**

Sprawozdanie ma zawierać dokumentację i analizę działania modeli SF z punktów 3.2 i 3.3.

*Ćwiczenie 7 – Modelowanie układów sterowanych zdarzeniami - 6* -